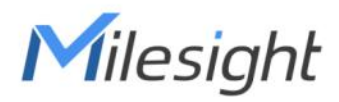

# **LoRaWAN<sup>®</sup> Solenoid Valve Controller**

## **UC51x Series**

**Communication Protocol** 

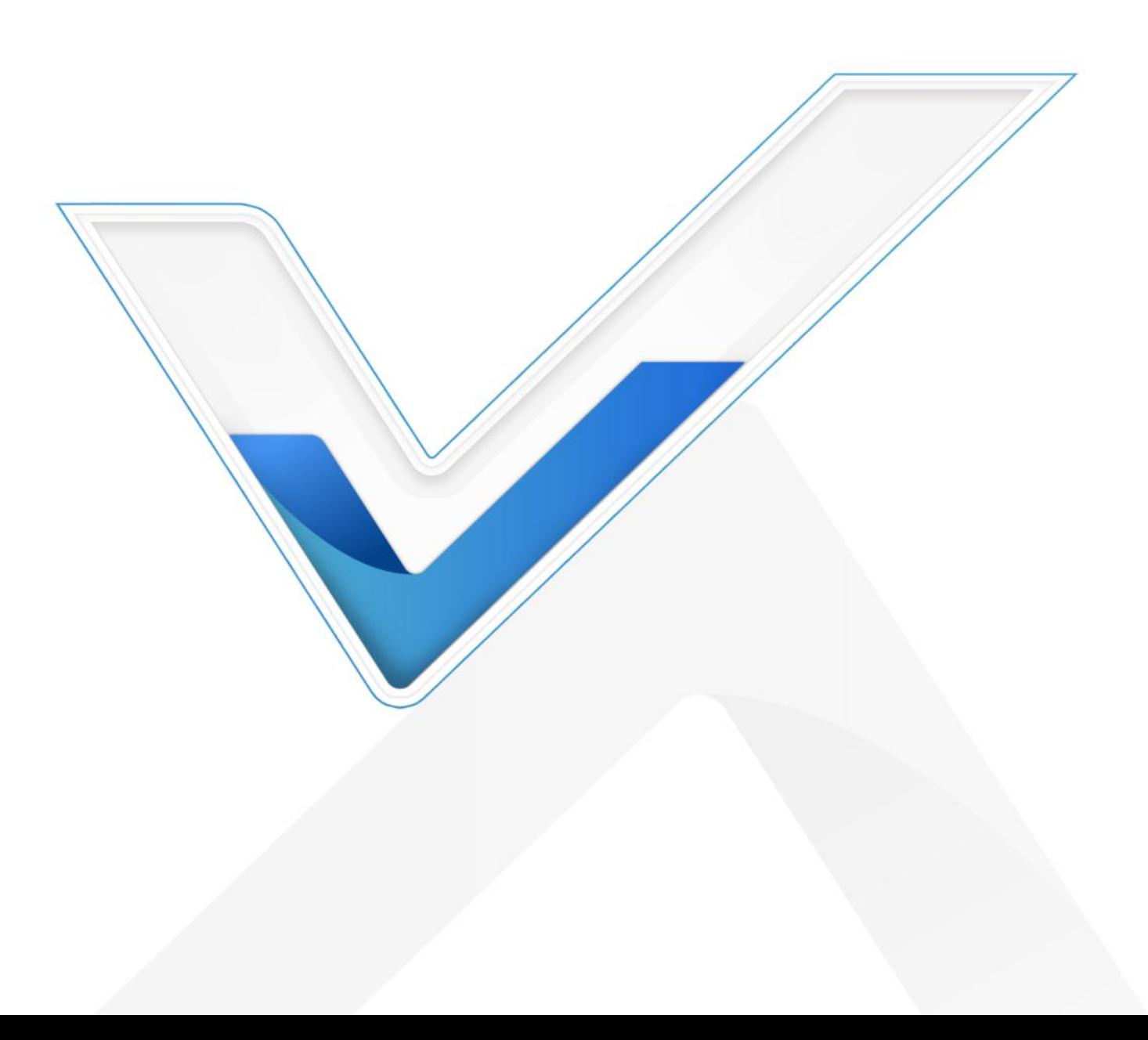

#### **Revision History**

Milesight

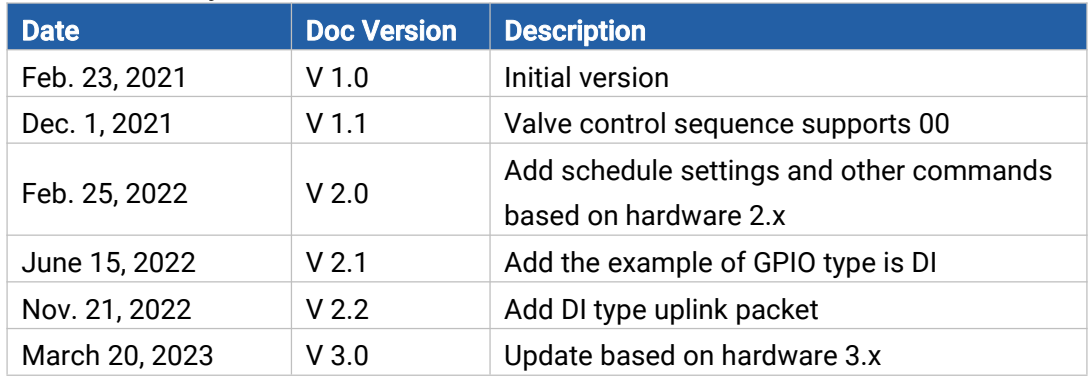

## **Contents**

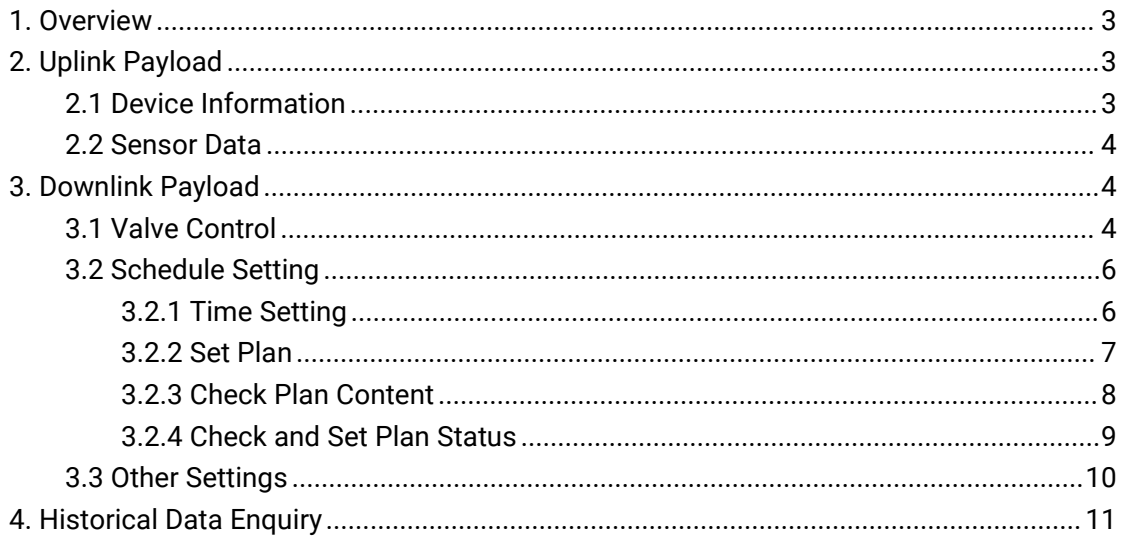

## <span id="page-2-0"></span>1. Overview

UC51x Series use the standard Milesight IoT payload format based on IPSO. All data are

based on following format, the Data field should follow little endian:

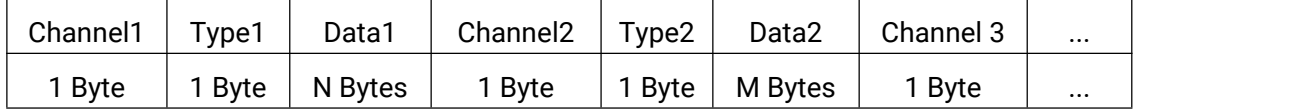

#### Note:

Milesight

1) All explanations and examples in this document are based on HEX format.

2) For all Milesight IoT decoder examples please find files on <https://github.com/Milesight-IoT/SensorDecoders>

## <span id="page-2-1"></span>2. Uplink Payload

Uplink payloads of UC51x Series are made up of device information and sensor data.

## <span id="page-2-2"></span>2.1 Device Information

UC51x series will report basic device information every time it joins the network.

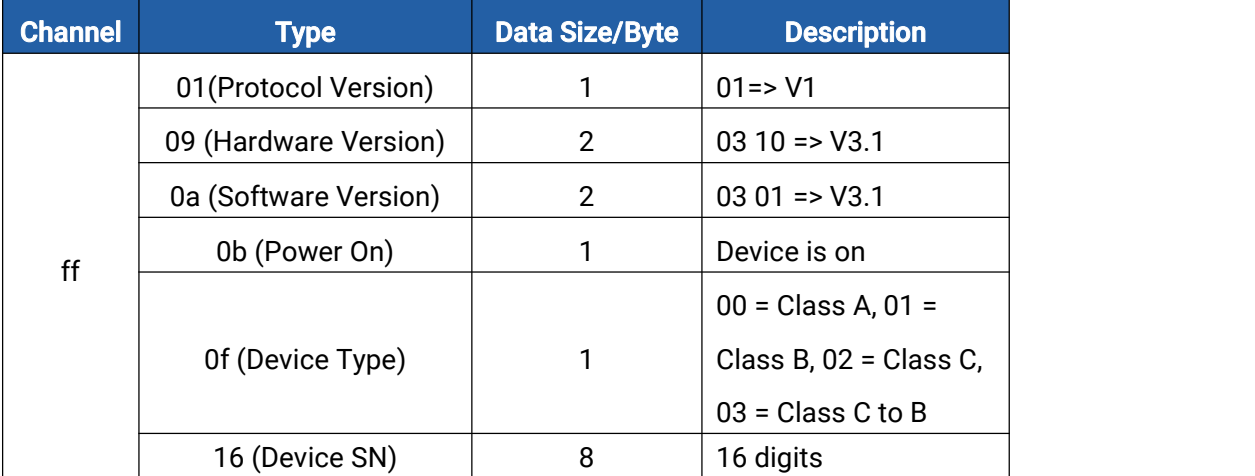

#### Example:

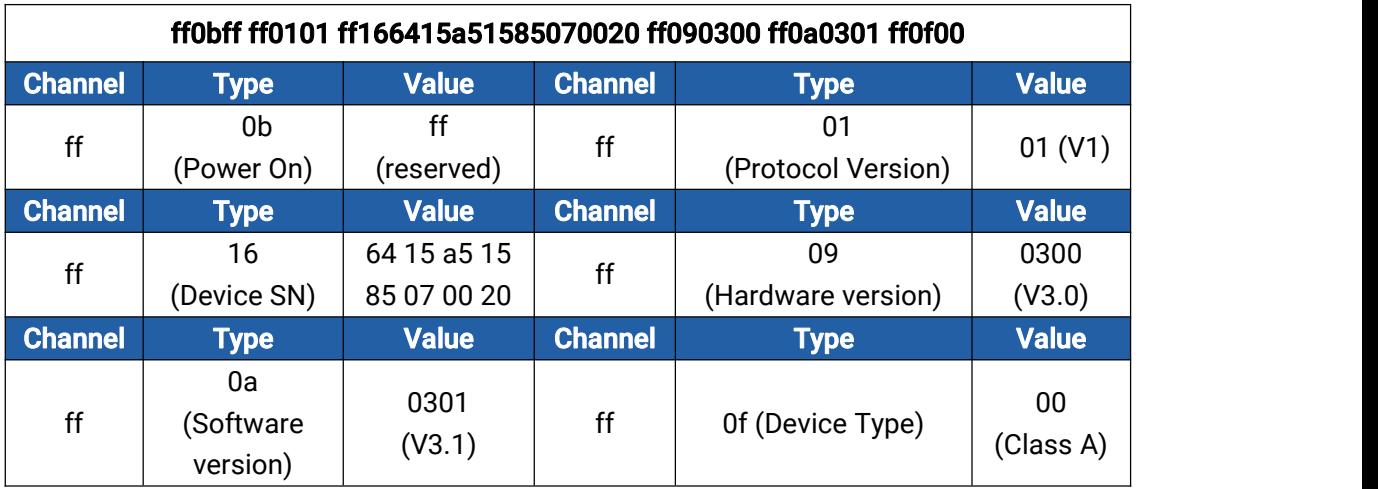

## <span id="page-3-0"></span>2.2 Sensor Data

Milesight

UC51x series reports valve and pulse data according to reporting interval (20 mins by default) or when the valve status changes. Battery level is reported every 6 hours for UC511 and every 12 hours for UC512.

Note: every GPIO interface can only upload either Pulse Counter value or DI status according to configurations.

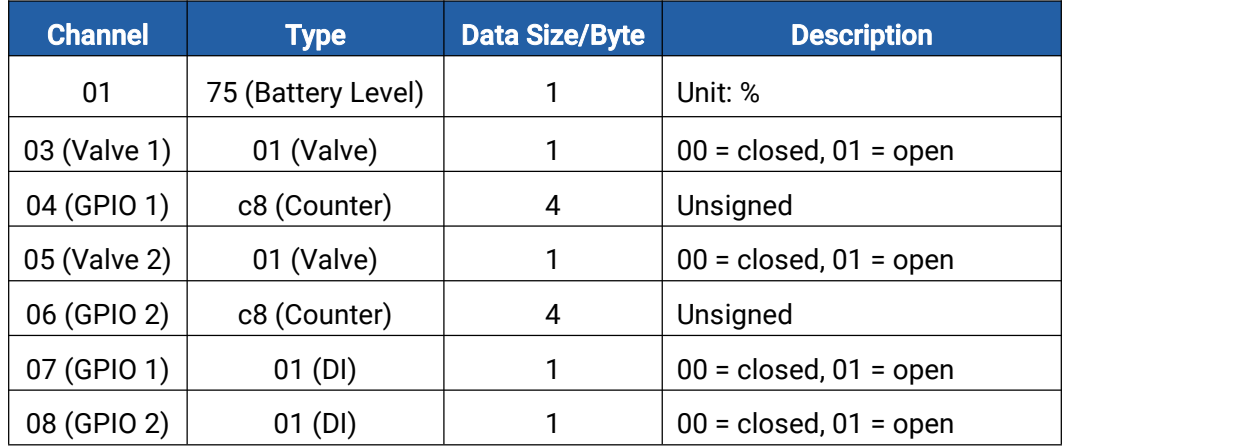

#### Example:

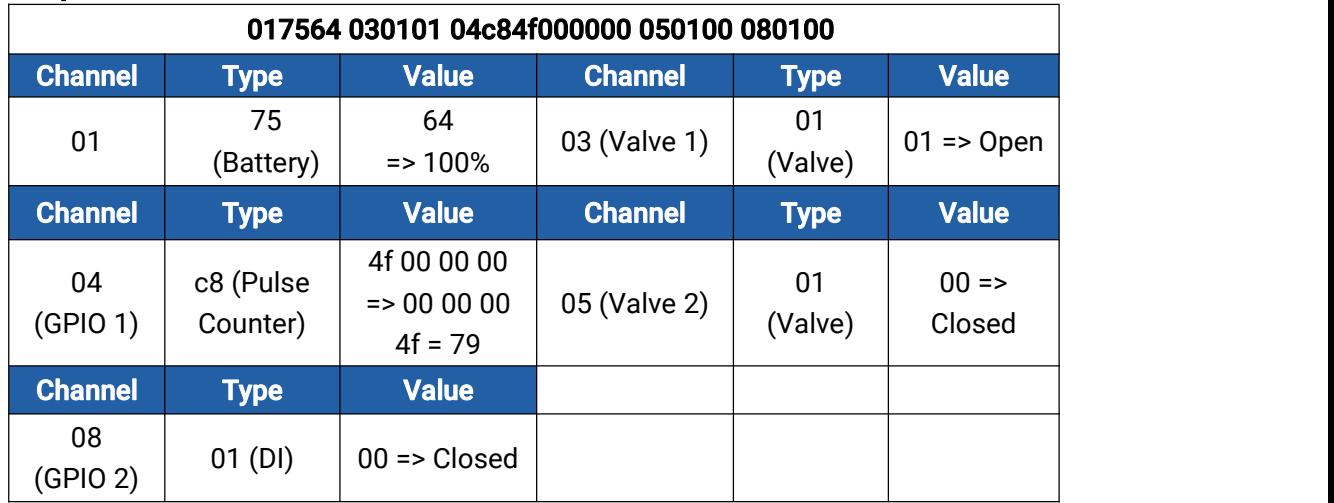

## <span id="page-3-1"></span>3. Downlink Payload

Downlink is used for controlling the UC51x via network server remotely. Downlink port (Application port) is 85 by default and can be configured via ToolBox.

## <span id="page-3-2"></span>3.1 Valve Control

UC51x supports instant valve control via downlink payload. Before control via these commands, ensure the device does not enable any schedule plan, otherwise these commands will not work.

#### Basic format:

Milesight

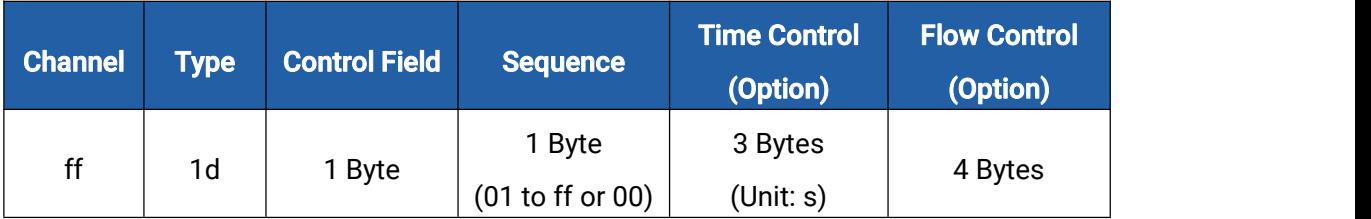

#### Control Field:

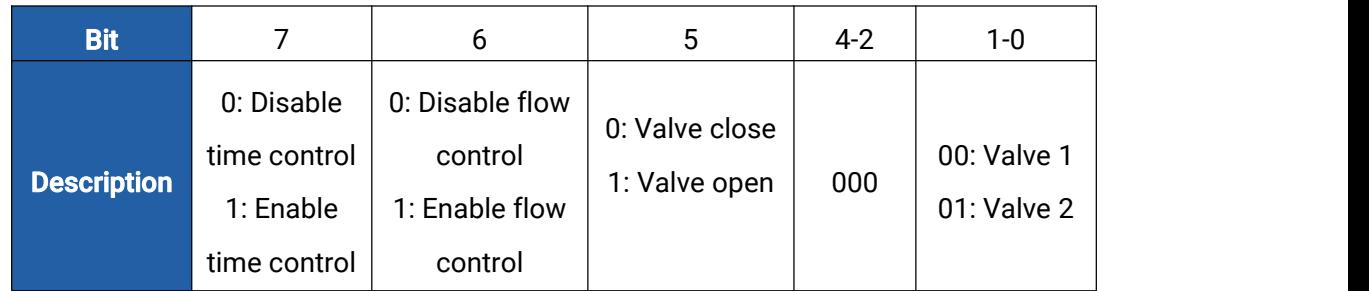

#### Note:

1) If you set the sequence as 01 to ff, the sequence should be increased after it has been used in one command sent to devices. For example, if you use command ff 1d 20 01 (sequence 01) to control the valve successfully, the next command should be ff 1d 20 02 (sequence 02). Wrong sequence will cause command invalid.

2) If the sequence is up to ff (255), please use sequence beginning as 01.

3) If the device receives the control command, it will send reply message start with "fe"; if the command take effect, the device will send one more packet to update the current valve status. For example, if you send command ff 1d 21 01,

Control success: fe 1d 21 01+ 05 01 01 06 c8 00 00 00 00

Control failure: fe 1d 21 01

#### Examples:

1. Open the valve 2 right away.

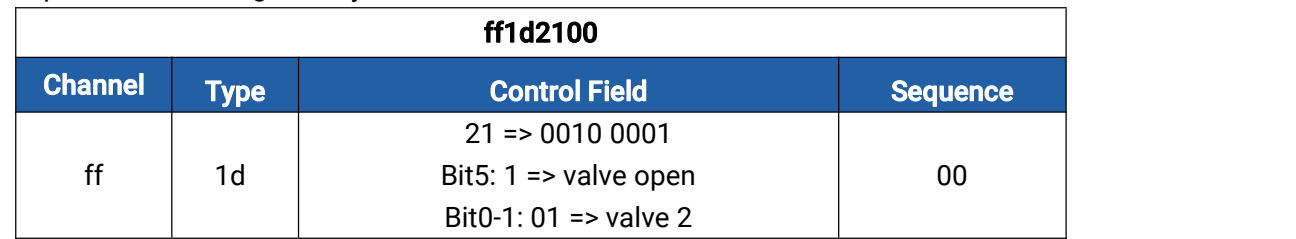

#### 2. Open the valve 1 for 60s.

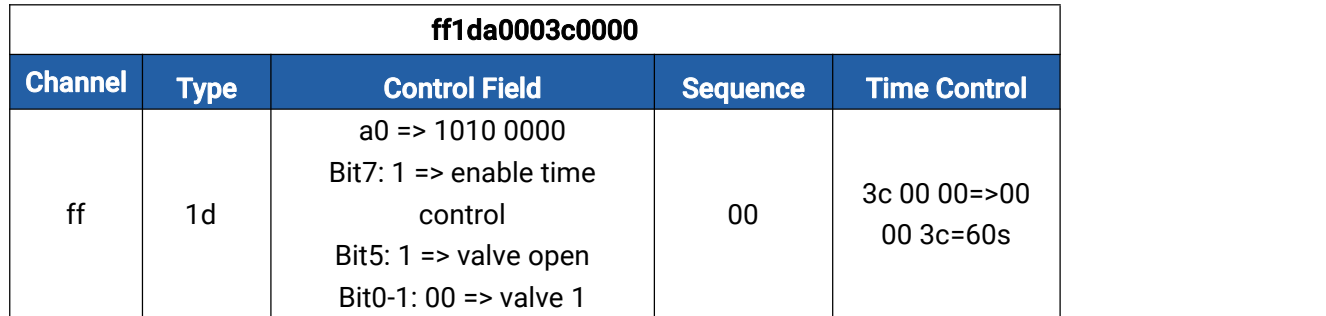

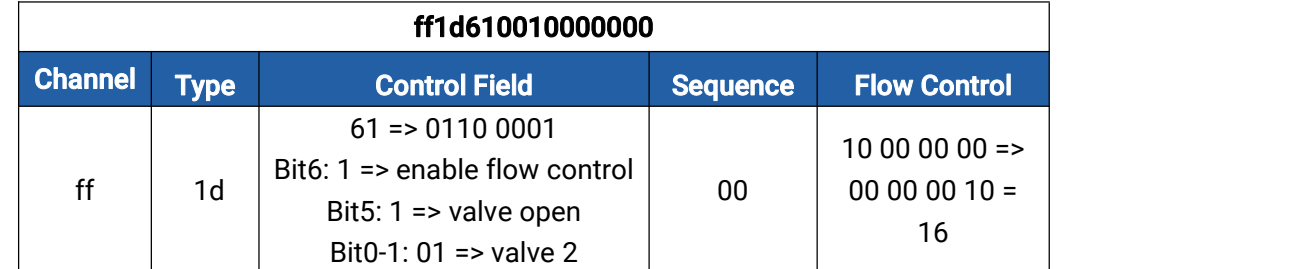

3. Open the valve 2 until the pulse counter 2 increases 16 pulses.

#### 4. Open the valve 1 until the 60s passes or pulse counter 1 increases 6 pulses.

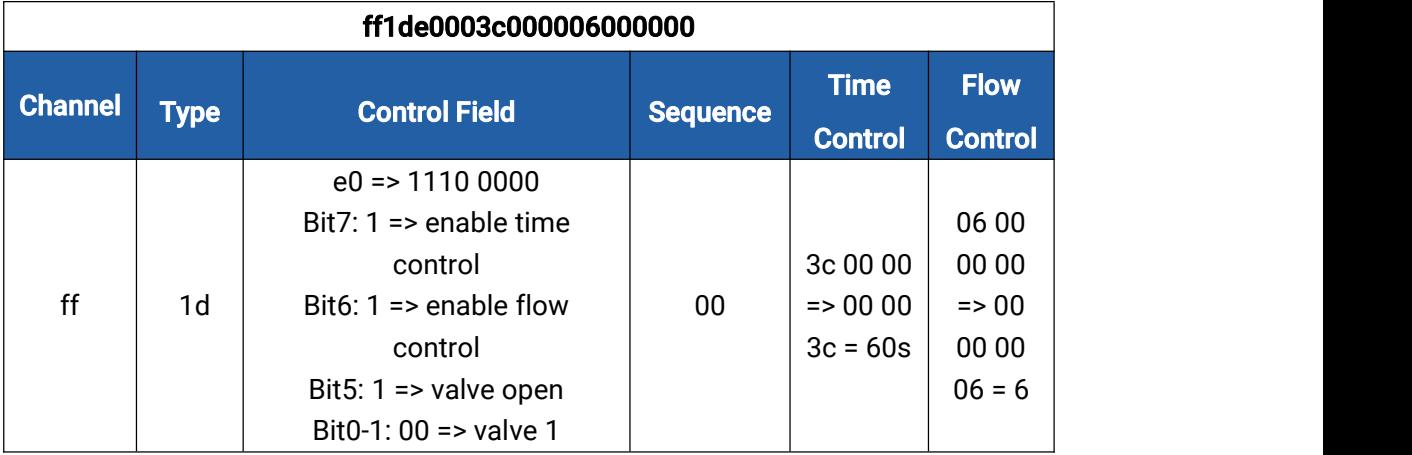

## <span id="page-5-0"></span>3.2 Schedule Setting

UC51x series supports setting schedule plan to open or close valves at specific time.

#### <span id="page-5-1"></span>3.2.1 Time Setting

1. Set the time zone.

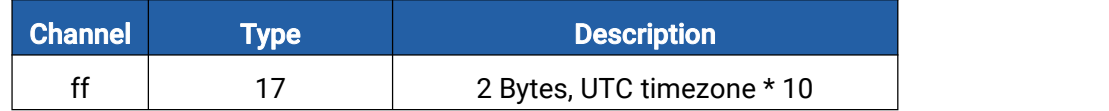

#### Examples:

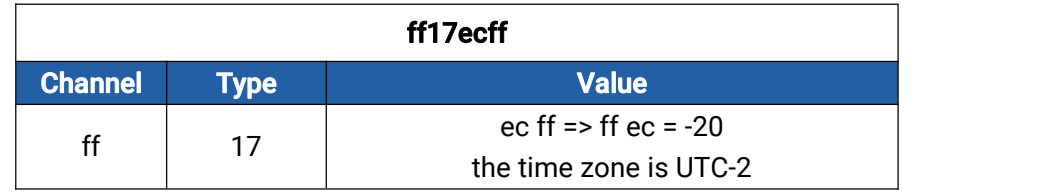

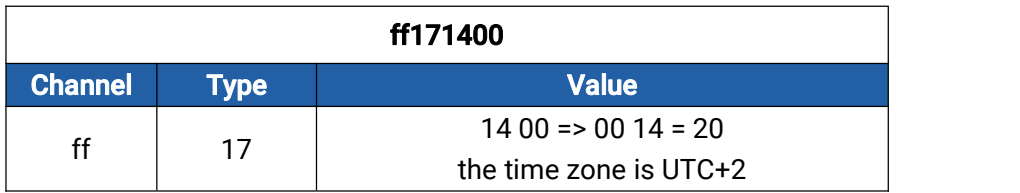

2. Sync the time to device from network server. Ensure the device LoRaWAN version is

#### 1.0.3 or later before sending command.

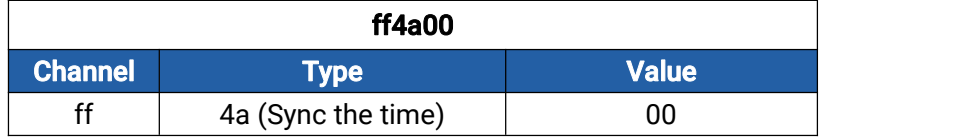

#### <span id="page-6-0"></span>3.2.2 Set Plan Basic format:

Milesight

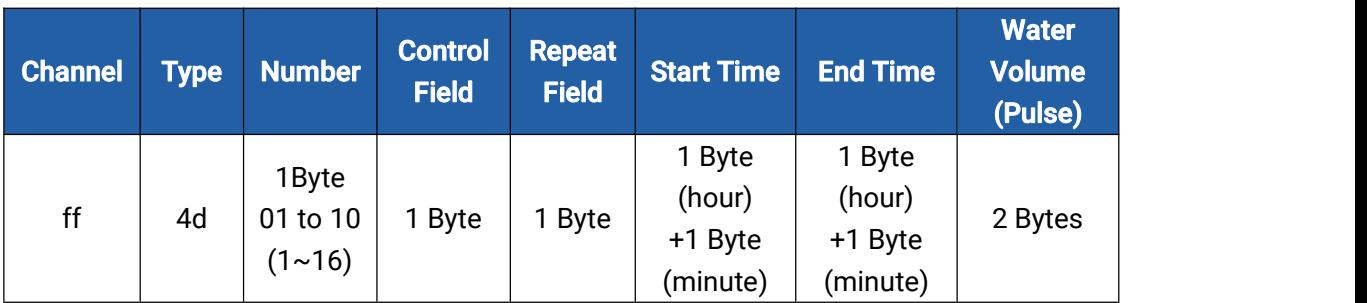

#### Control Field:

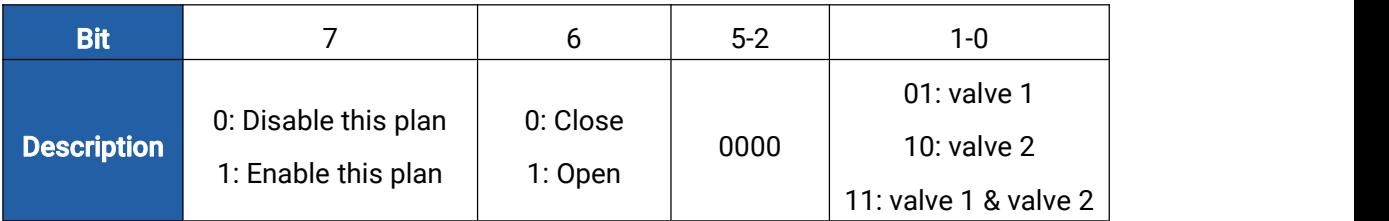

#### Repeat Field:

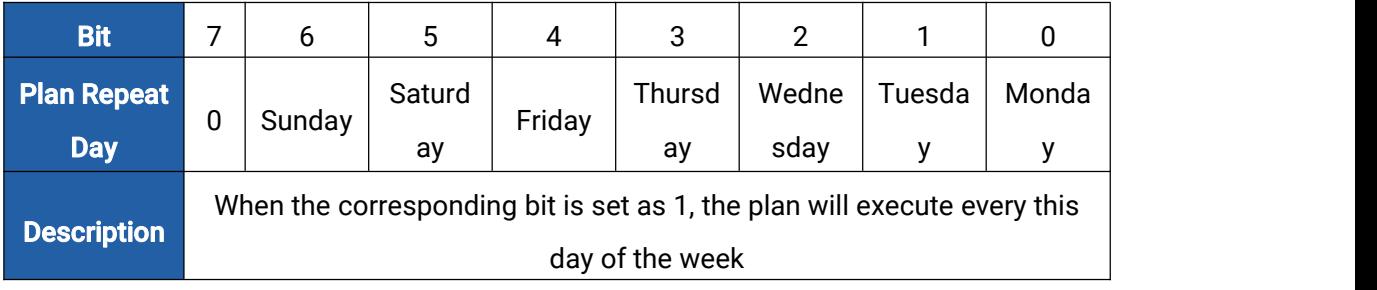

#### Note:

1) If you set two plans with the same number, the later plan will cover the previous plan.

2) If repeat field is 00, the plan will only execute once.

#### Examples:

1. Add plan 1: control valve 1 to open from 9:00 to 9:05, this plan is enabled and only execute once.

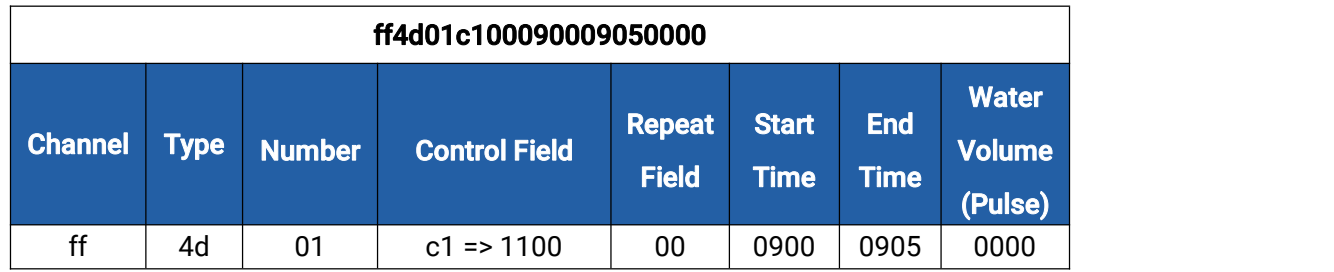

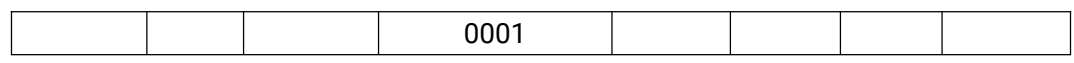

2. Add plan 10: control valve 2 to open from 20:55 to 21:00, this plan is disabled and execute every weekend (Saturday and Sunday).

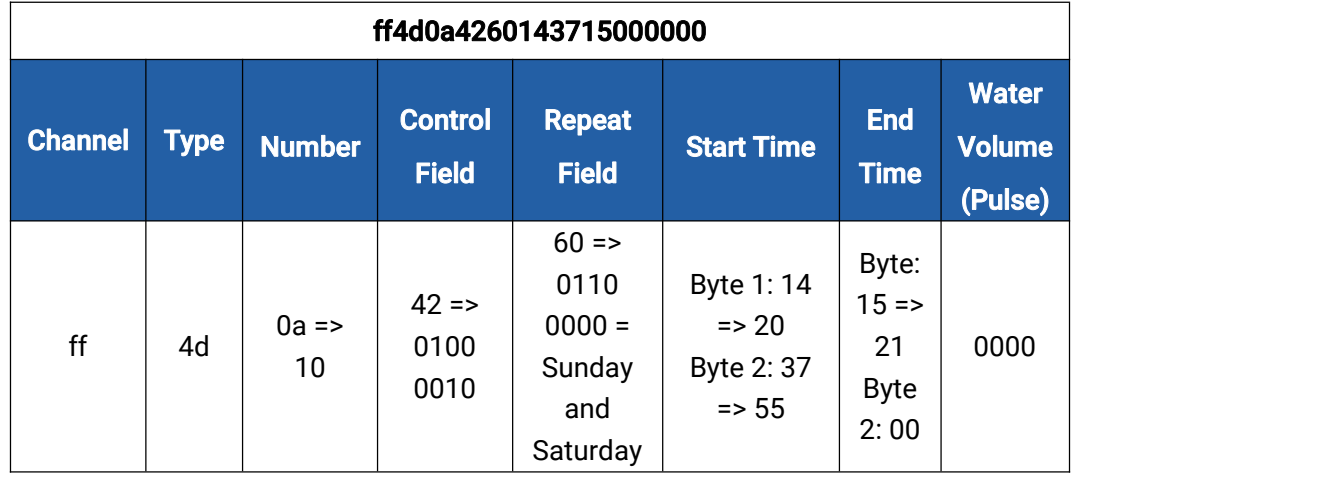

3. Add plan 2: control valve 1 and valve 2 to open from 10:25 to 10:30 or until pulse counter 1 and pulse counter 2 increase total 6 pulses , this plan is disabled and execute every day.

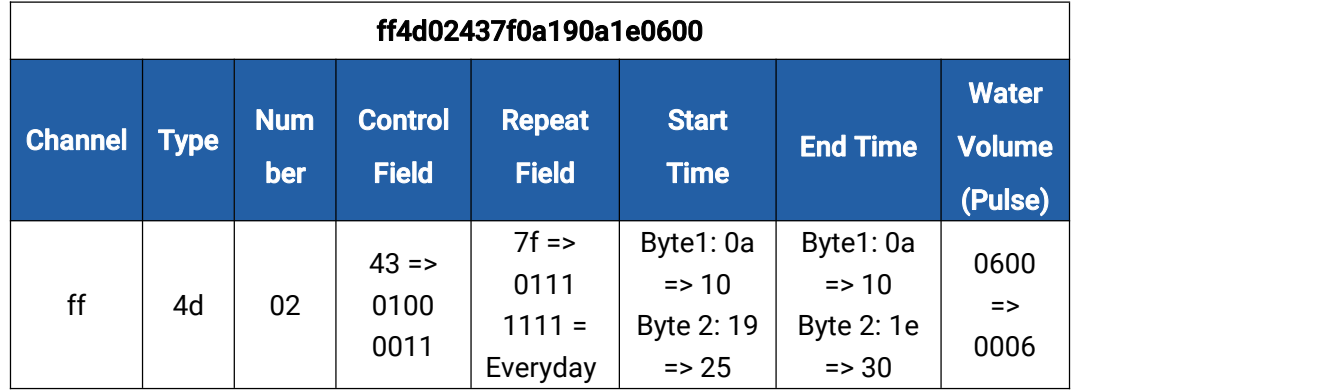

#### <span id="page-7-0"></span>3.2.3 Check Plan Content

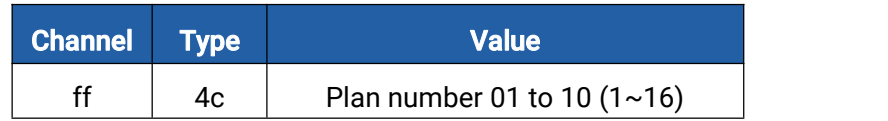

Example: Check plan 1 content.

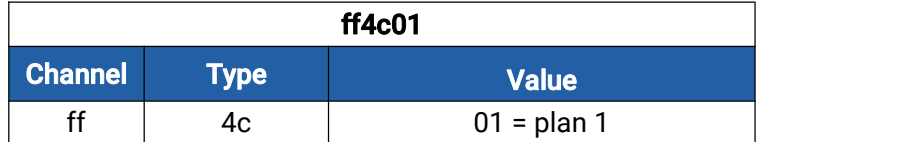

Reply:

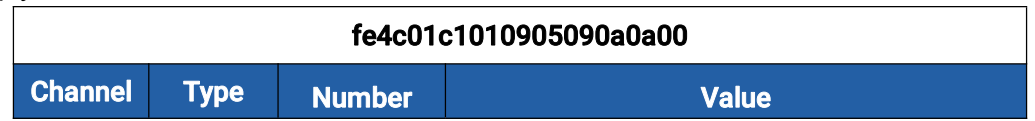

#### <span id="page-8-0"></span>3.2.4 Check and Set Plan Status

#### Basic format 1:

Milesight

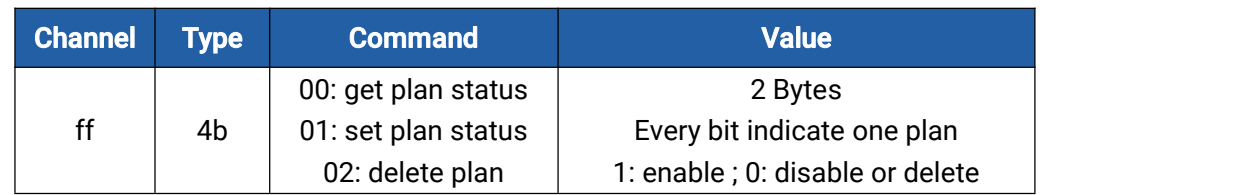

#### Basic format 2:

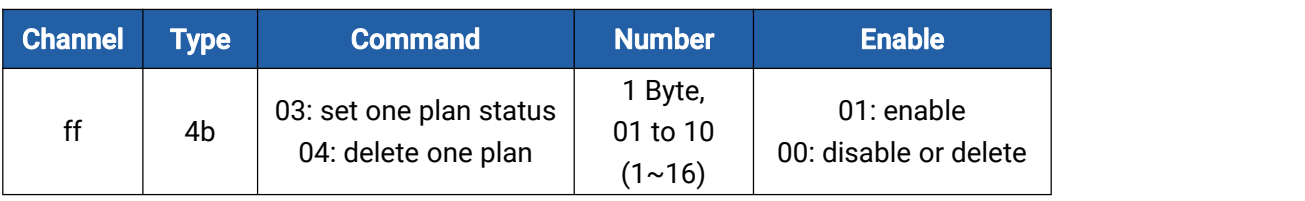

Note: When the device has multiple schedule plan settings that are conflicted, the device will only execute one plan whose item number is largest.

#### Example:

1. Check plan enable or disable status.

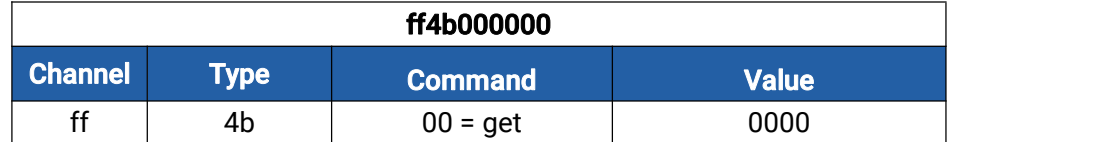

Reply:

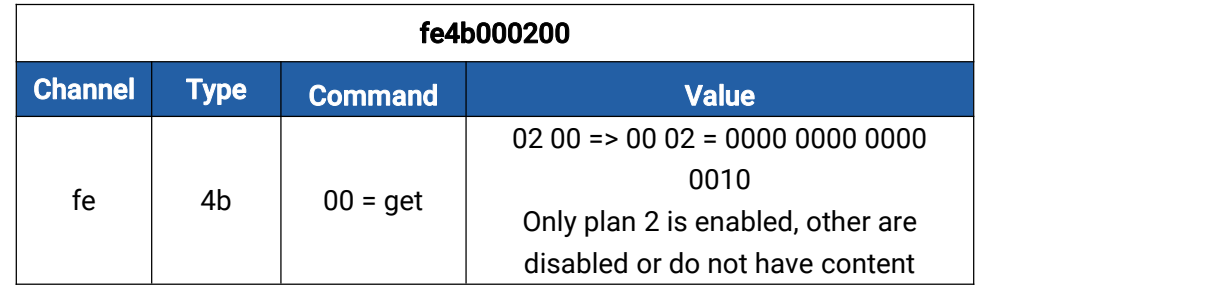

2. Set plan 2 as enable and others as disabled.

Type 1:

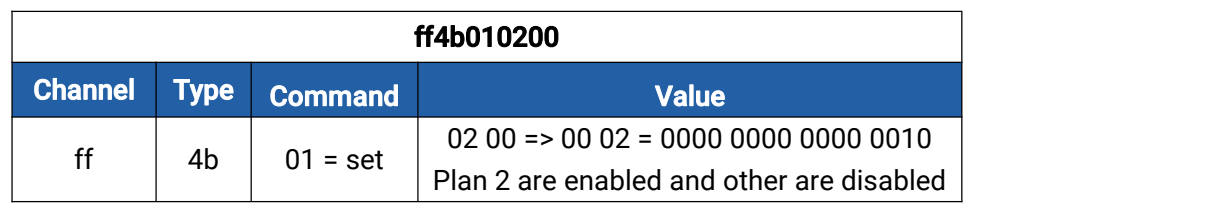

Type 2:

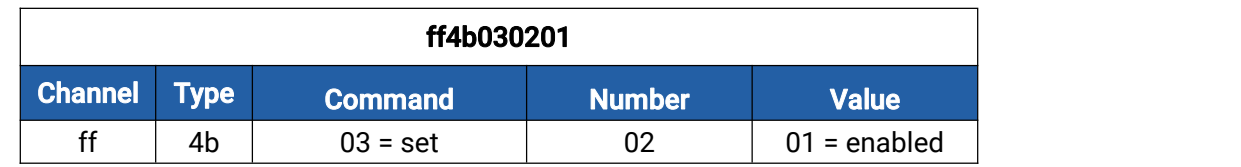

#### 3. Delete plan 10.

Type 1:

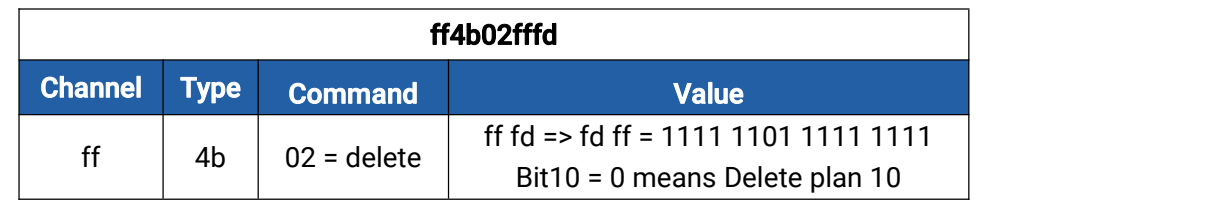

Type 2:

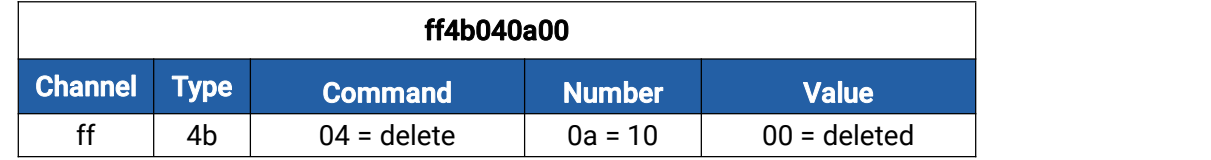

## <span id="page-9-0"></span>3.3 Other Settings

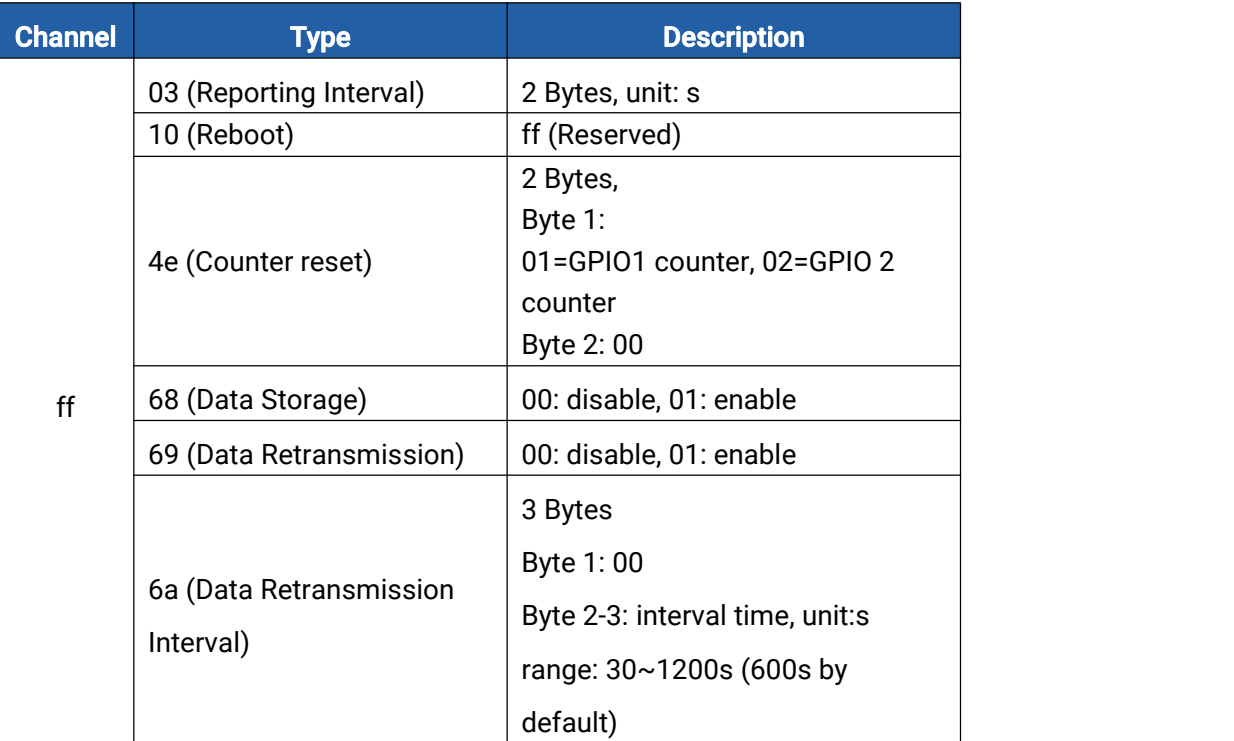

## Example:

1. Set reporting interval as 20 minutes.

#### ff03b004

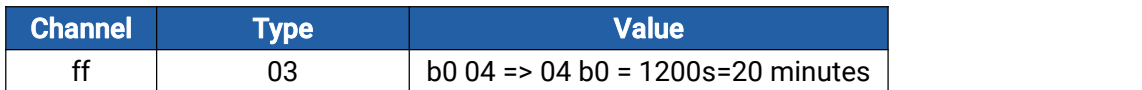

#### 2. Reset the counting of GPIO1 when it works as pulse counter.

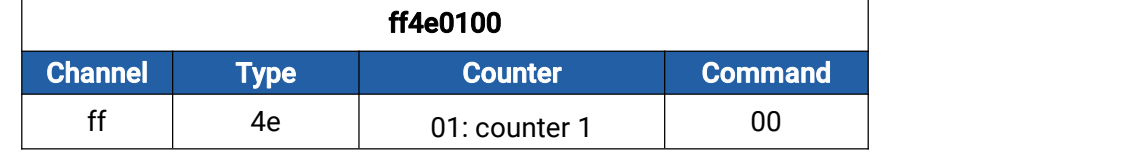

#### 3. Reboot the device.

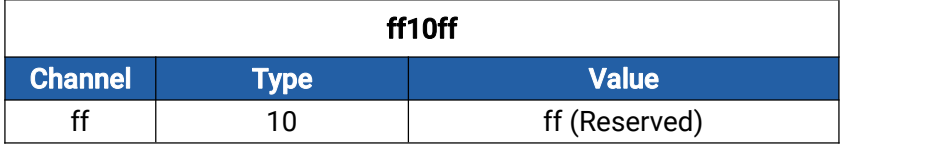

## <span id="page-10-0"></span>4. Historical Data Enquiry

UC51x series support sending downlink commands to enquire historical data for specified time point or time range. Before that, ensure the device time is correct and data storage feature was enabled to store the data.

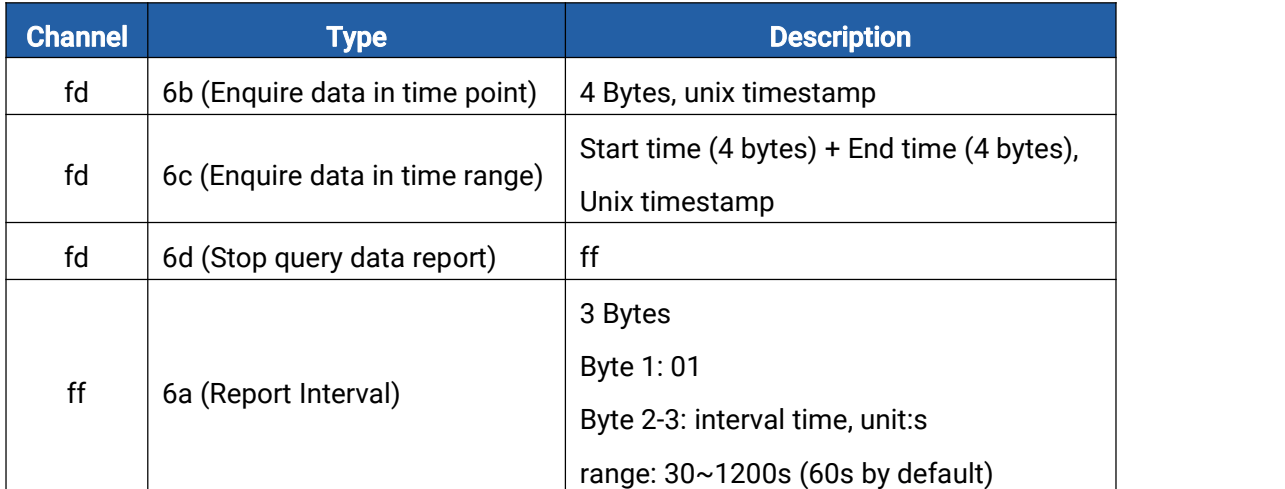

#### Command format:

#### Reply format:

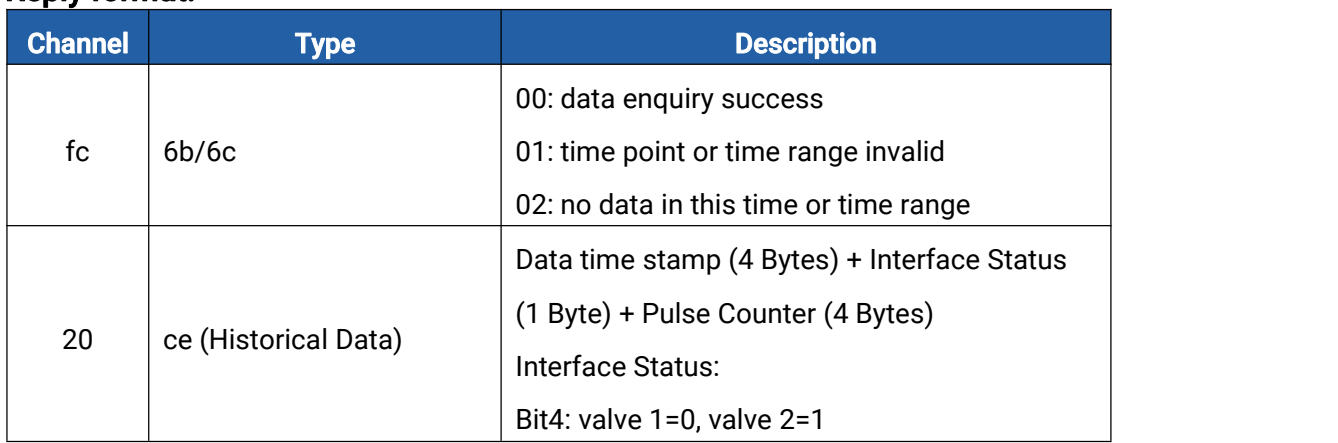

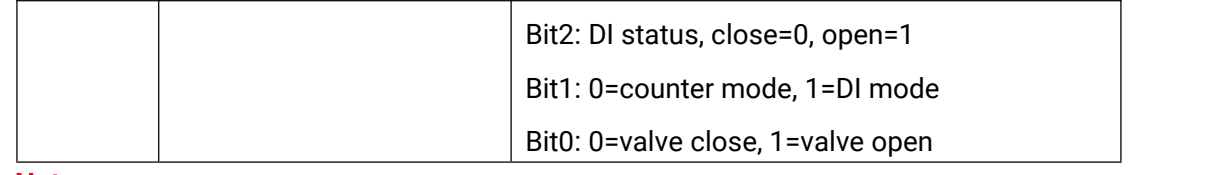

#### Note:

1. The device only uploads no more than 300 data records per range enquiry.

2. When enquiring the data in time point, it will upload the data which is closest to the search point within the reporting interval range. For example, if the device reporting interval is 10 minutes and users send command to search for 17:00's data, if the device find there is data stored in 17:00, it will upload this data; if not, it will search for data between 16:50 to 17:10 and upload the data which is closest to 17:00.

#### Example:

1. Enquire historical data between 2023/03/09 17:00:00 to 2023/03/09 17:10:40.

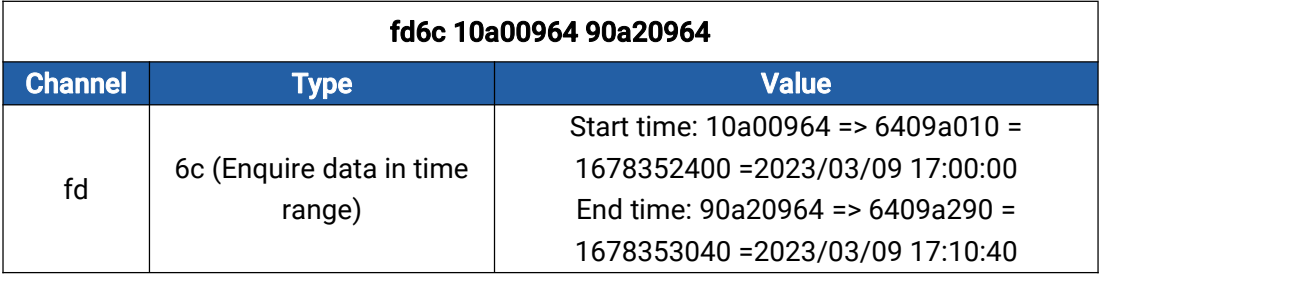

Reply:

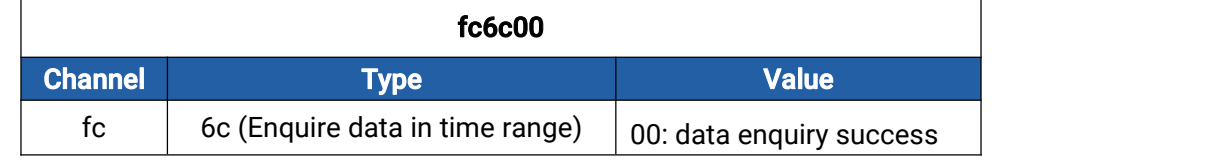

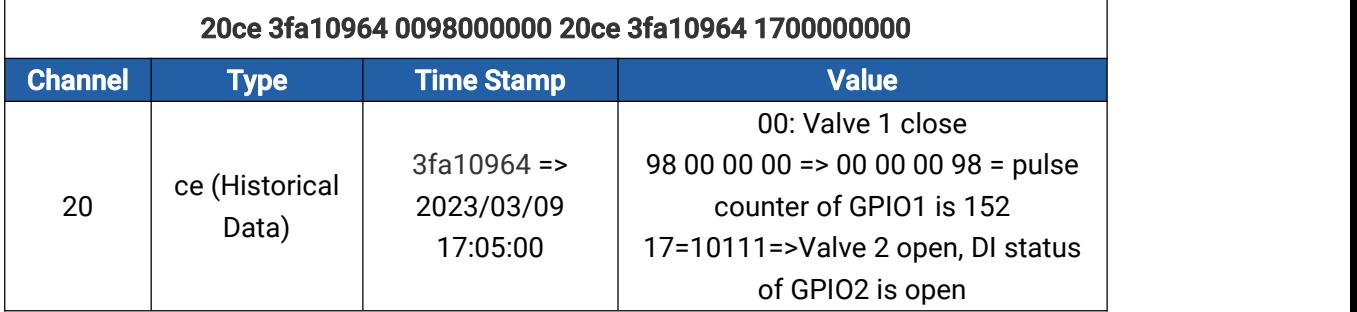

#### -END-